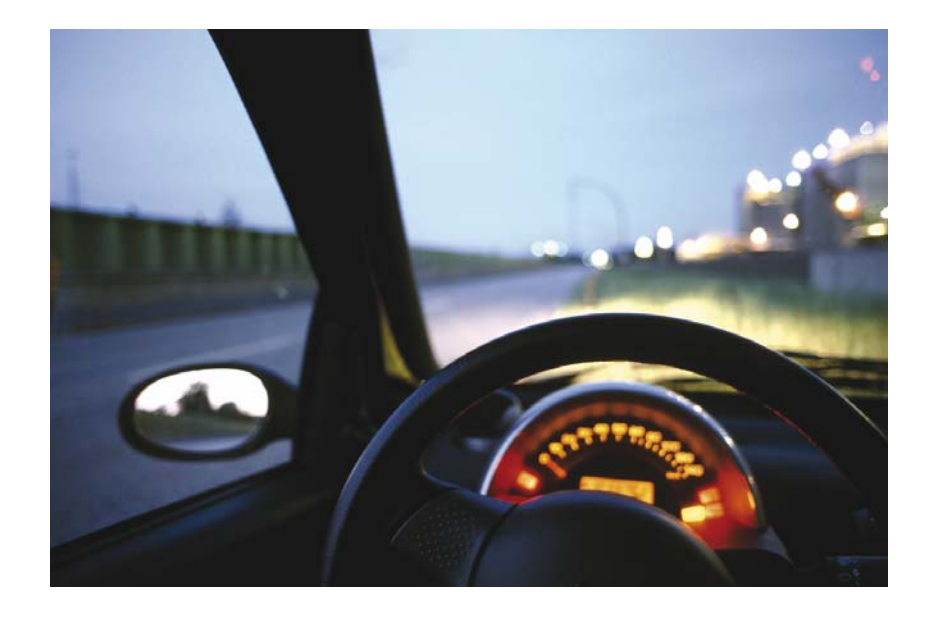

# **Destinator SP for Symbian User Guide**

**Destinator Technologies**

# **Notices, Disclaimers, and Terms of Use**

**1. Limited Product Warranty Destinator Technologies Inc.**, warrants to the Client that the Products shall substantially conform to Destinator Technologies' specification for a period of one (1) year from the date of the original purchase by the end user (the "Warranty Period"). As Destinator Technologies' sole obligation and Client's exclusive remedy for any breach of warranty, Destinator Technologies agrees, at its sole option, to (i) use reasonable efforts to repair the Product with new or refurbished replacement parts; (ii) replace the Product with a new or refurbished unit; or (iii) refund the purchase price, provided Client returns the defective Products to Destinator Technologies with proof of purchase and Destinator Technologies' authorization.

Destinator Technologies' warranty hereunder does not apply in case of any damage caused by accident, abuse, misuse, misapplication, or alteration of any kind performed by anyone other than Destinator Technologies. The Products are not designed or licensed for use in mission-critical applications, or in hazardous environments, requiring fail-safe controls, including without limitation operation of nuclear facilities, aircraft navigation or communication systems, air traffic control, or life support or weapons systems. Without limiting the generality of the foregoing, Destinator Technologies specifically disclaims any express or implied warranty or condition of fitness for such purposes. Destinator Technologies' warranty does not, in any event, apply to physical damage to the surface of the Product or replacement. Destinator Technologies shall have no obligation with respect to any data stored in the Product.

Except as expressly stated in this section, Destinator Technologies makes no warranties or includes any conditions with respect to the products, express or implied, including, but not limited to, the implied warranties or conditions of merchantability, fitness for a particular purpose and no infringement.

**2. Liability Limitation.** In no event shall Destinator Technologies, be liable to Client, (and Client hereby waives any indirect, special, incidental, or consequential damages in connection with) the transactions contemplated by this agreement, whether or not such damages were foreseen, or their likelihood disclosed. Destinator Technologies shall not be liable to Client or any third party claiming through Client, for any damages of any kind in excess of the amounts paid by Client under the terms of this agreement with respect to the products giving rise to such damages. Some jurisdictions do not allow the exclusion of or limitation on implied conditions, warranties or damages, thus some of the foregoing may not apply to Client.

**3. Intellectual Property Rights**. Hardware and Software are proprietary to Destinator Technologies or its suppliers and are subject to copyright and other intellectual property laws. Client's only rights with respect to any Destinator Technologies software included with the Products shall be provided, under the terms of Destinator Technologies' software license. Title to all Destinator Technologies Software remains with Destinator Technologies. Client agrees that Destinator Technologies retains ownership of all rights, title and interest in all intellectual property, works of authorship, trade secrets and likes in all aspects of the Product(s). Client and its affiliates and subcontractors agree not to reverse engineer any aspect of the Software and/or Products supplied under this agreement and further agree to pay assessed damages should such action take place.

**4. Copyright and Copies**. The Software (including any copy thereof) is owned by Destinator Technologies or its suppliers and is protected by United States, Canada, European, Brazilian and Australian copyright and patent laws and international treaty provisions. The Software copy is licensed to you the client, not sold to you, and you (the client) are not an owner of any copy thereof. You may make one copy of the software for backup or archival purposes. You may not otherwise copy the software, except as authorized by applicable law, nor the written materials accompanying the Software. Destinator Technologies hereby reserves all rights not explicitly granted in this license agreement.

Copyright © 2005, Destinator Technologies Inc.

# **Contents**

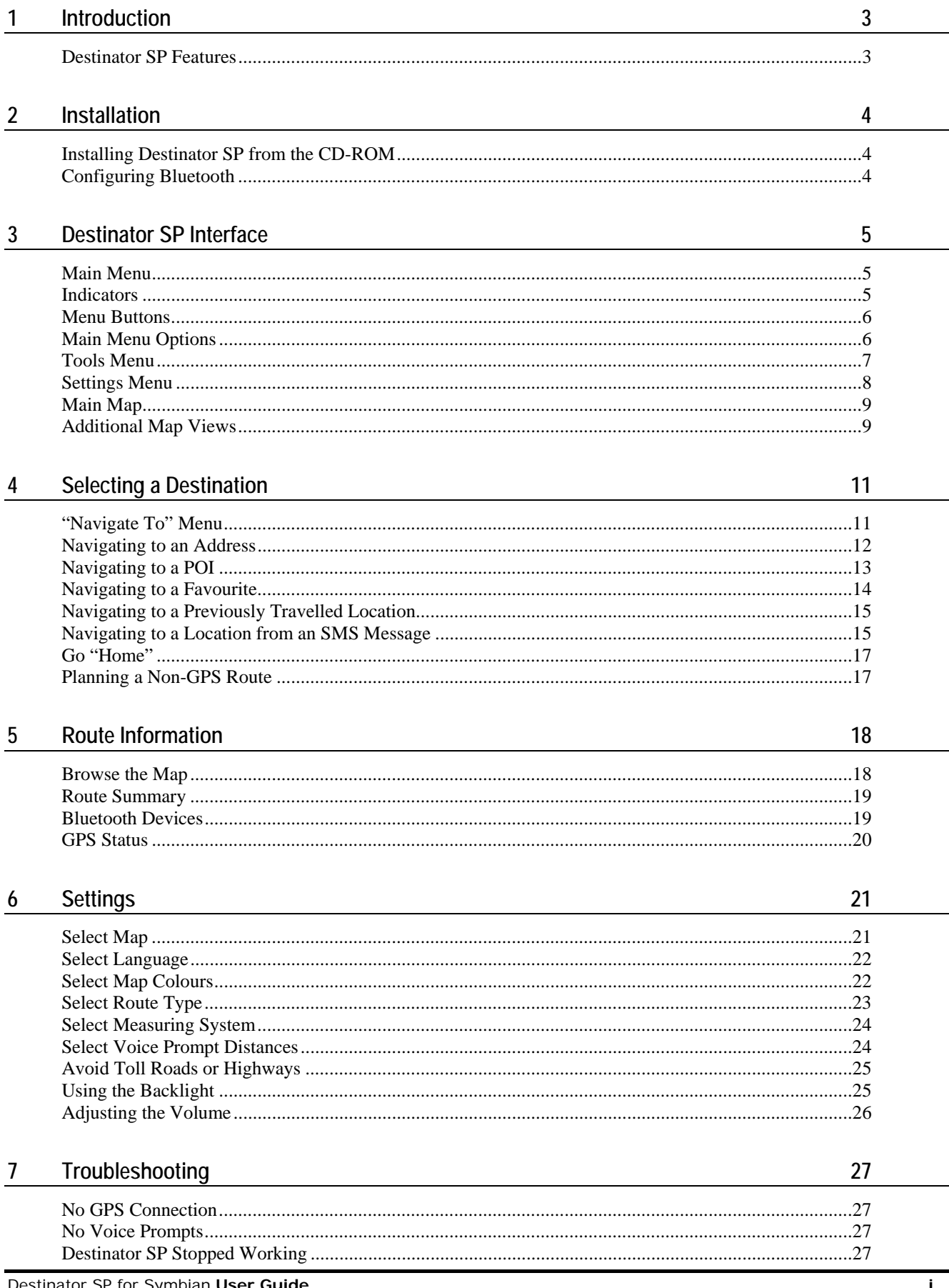

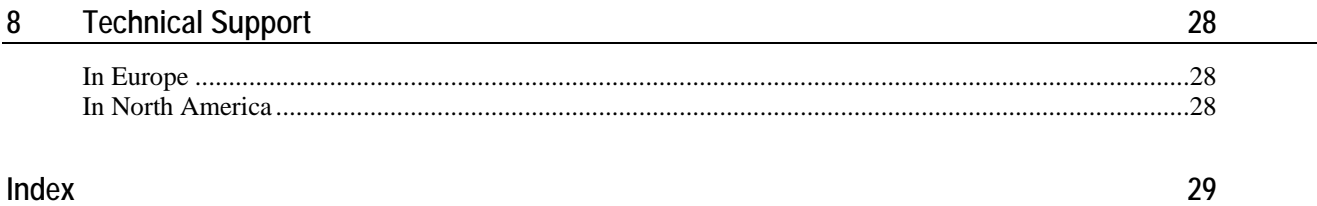

# **1 - Introduction**

**Welcome to the world of mobile navigation!** Your **Destinator SP** for Symbian device provides a fullfeatured mobile satellite navigation system that utilizes your GPS (Global Positioning System) satellites, which pinpoints your location by utilizing the latest mapping data technology to get you to your destination in the most effective and timely manner.

Any turn is okay with **Destinator SP**. You can deviate from your planned route at any time. For example, you can avoid traffic, detour around roadblocks, or take an alternate road. **Destinator SP** recalculates your route from your current location.

## **Destinator SP Features**

**Destinator SP** provides the following features:

- On-board routing
- Simple and hassle-free installation
- Detailed door-to-door navigation with clear visual and voice guidance
- Intuitive turn-by-turn, 2D and 3D map view for easy orientation
- Planning of routes without GPS
- SMS transmission of current location or destination
- Calculation of routes from coordinates received by SMS
- Broadcasting of addresses and coordinates to any SMS-enabled mobile phone
- Instant routing to stored favourite addresses or Outlook contacts
- Optional visual navigation instructions while on voice call
- Speedy route recalculation
- Ability to store multiple country maps on a single memory card

# **2 - Installation**

Before you can use **Destinator SP**, you must install the program on your Smartphone. In addition, you need to set up the connection between the Bluetooth GPS receiver provided and the Smartphone. This section provides step-by-step instructions on how to set up and use your **Destinator SP** personal navigation system.

## **Installing Destinator SP from the CD-ROM**

You can easily install **Destinator SP** from the CD-ROM, included in your **Destinator SP** package by following the steps provided below:

- **1** Insert the CD-ROM and an empty memory card into your PC.
- **2** The installation of **Destinator SP** begins automatically. Please respond to the prompts as they appear.
- **3** The **Destinator SP** dialog box informs you that the installation has been successfully completed.
- **4** After the installation process is finished please insert the memory card into your smart phone.

## **Configuring Bluetooth**

To function properly, **Destinator SP** requires a continuous update of your position through the GPS receiver. You must configure Bluetooth settings so that your Smartphone can communicate with the GPS receiver supplied. These settings need to be configured just once prior to using **Destinator SP**.

To configure your Bluetooth settings:

**1** Select **Main Menu > Tools > Find GPS**. The **Find GPS** Screen, shown below, displays all Bluetooth GPS receivers that are located in close proximity to your Smartphone.

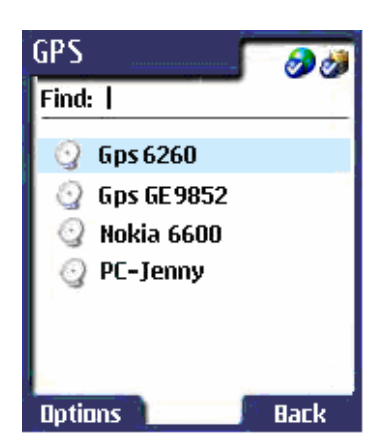

*Figure 1: Bluetooth GPS Receivers* 

- **2** From this screen, highlight a Bluetooth GPS receiver and click **Select** from the **Options** menu.
- **3** From the **Main Menu**, select **Tools > Find GPS** and choose **Discover** from the **Options** menu to refresh the list of GPS receivers in proximity to your Smartphone.

To receive GPS signals:

- Ensure that the GPS antenna has a clear view of the sky for uninterrupted GPS reception.
- Verify that the Bluetooth GPS receiver is fully charged before intensive use and turned on before starting **Destinator SP**.

# **3 - Destinator SP Interface**

This section provides information about **Destinator SP** interface, as shown in the list below.

- *Main Menu* (on page 5)
- *Indicators* (on page 5)
- *Menu Buttons* (on page 6)
- *Main Menu Options* (on page 6)
- *Fools Menu* (on page 7)
- **Settings Menu** (on page 8)
- *Main Map* (on page 9)
- *Additional Map Screens* (on page 9)

## **Main Menu**

From this menu, you can go to all other menus and screens to navigate to a destination or specify your settings.

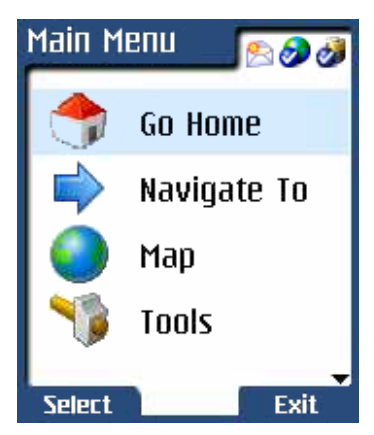

*Figure 2: Main Menu* 

## **Indicators**

m.

- The **SMS** icon indicates that you have received a new SMS message.
- The **Strong GPS** icon indicates that the GPS signal is reliable.

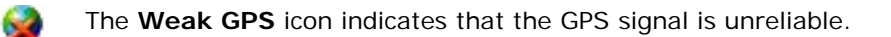

**Note:** No GPS icon means that a GPS receiver was not found.

- The **GPS Search** icon indicates that **Destinator SP** is searching for a GPS signal.
- The **Full Battery** icon appears when the Smartphone has been charged.

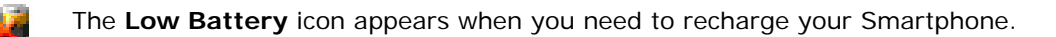

The **Mute** icon appears when you activate the mute feature.

## **Menu Buttons**

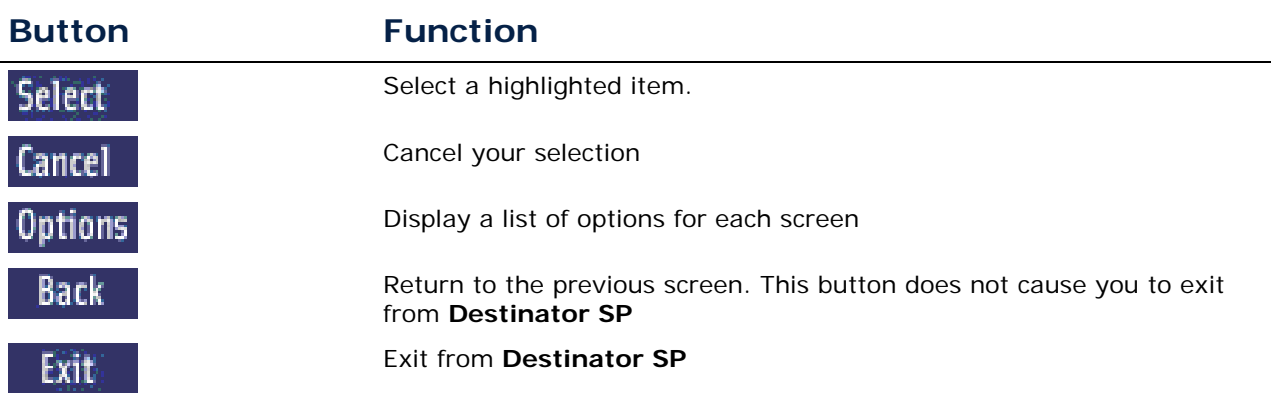

The menu buttons below are navigational tools to move among screens and select items.

## **Main Menu Options**

The options of the **Main Menu** are described below:

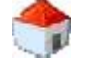

**Go Home** – Automatically calculates a route that takes you from your current GPS location to the location that you have designated as your Home location. You can specify any address from your **Address** screen or in the **POI**, **Favourites**, **History** or **Messages** screens, as your Home location. For more information, see *Go "Home" (on page 17).*

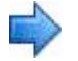

**Navigate To –** Displays the **Navigate To** menu, which lets you configure a destination. For more information, *see Selecting a Destination (on page 11).*

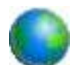

**Map** – Displays the full map screen with your current GPS location.

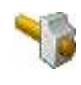

**Tools** – Lets you select from the following options:

- Display the map
- Send an SMS message
- Open your Inbox
- View a summary of your route
- Find a GPS receiver
- Check GPS status
- Select a Bluetooth GPS receiver

- **Settings** Lets you select from the following options:
- Switch to another map
- Specify the language for screen displays
- Designate a colour skin for the map
- Select the type of route, such as Shortest or Quickest
- Specify a measurement system, Metric (km) or Imperial (miles)
- Designate notification distances. This option determines when you are prompted to make turns.
- Specify the type of road you want to avoid, for example: Toll roads.
- Turn on or off the backlight
- Select volume level

## **Tools Menu**

To display the **Tools** Menu, select **Main Menu > Tools**.

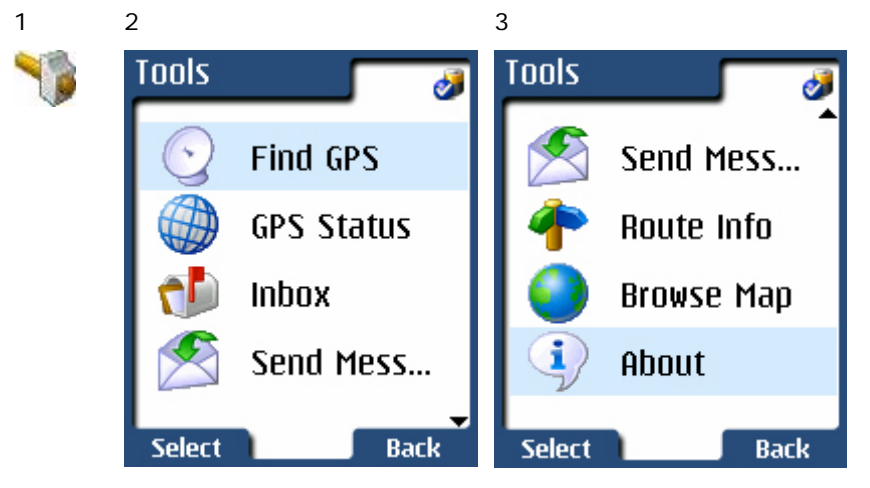

#### Figure 3: Tools Menu

 $\rightarrow$ 

The **Tools** Menu lets you access the following options:

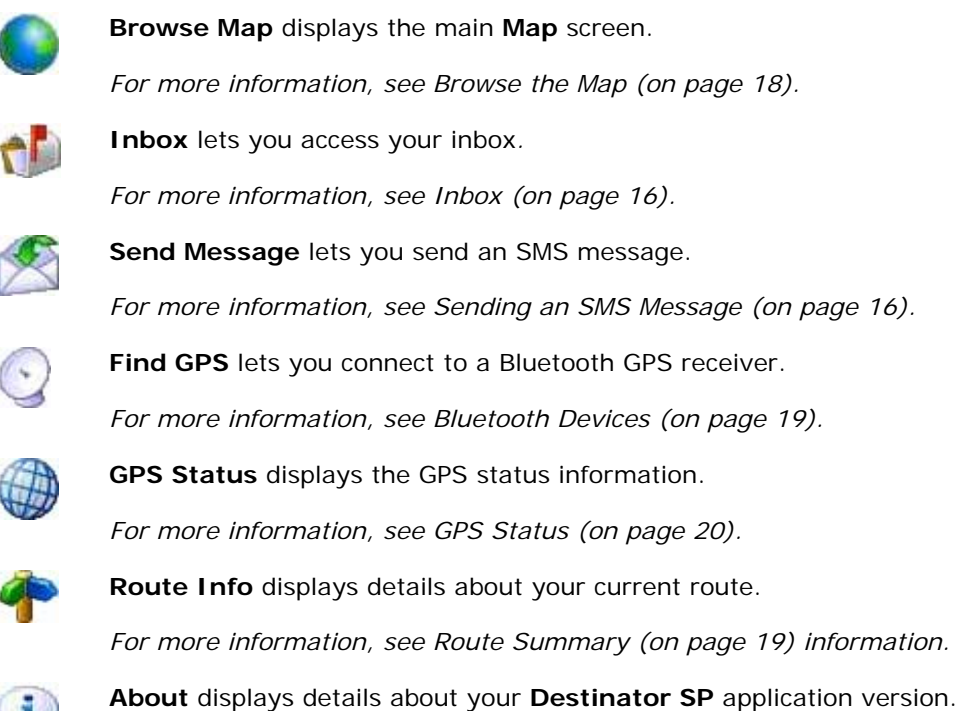

## **Settings Menu**

 $1 \t2 \t3 \t4$ **Settings Settings Settings** فغا d Route Volume Language Avoid Backlight Select Map Notifications Language **Unit System** Volume Select Map Map Colours **Back Select** Select **Back Select Back** 

*Figure 4: Settings Menu* 

The **Settings** menu lets you access the following options:

From the **Main Menu**, select **Settings** to display this menu.

**Select Map** lets you switch maps. *For more information, see Select Map (on page 21).*

**Language** lets you designate the language that appears on the screen displays. *For more information, see Select Language (on page 22).*

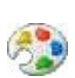

**Map Colours** lets you select the colour scheme for the map display. *For more information, see Select Map Colours (on page 22).*

**Route** lets you designate how your route is calculated. *For more information, see Select Route Type (on page 23).*

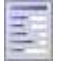

**Unit System** lets you select between two measurement systems, Metric (km) or Imperial (miles). *For more information, see Select Measuring System (on page 24).*

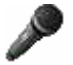

**Notifications** let you determine when **Destinator SP** prompts you to make turns. *For more information, see Select Voice Prompt Distances (on page 24).*

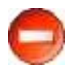

**Avoid** lets you choose the type of road to be excluded from your route. *For more information, see Avoid Toll Roads or Highways (on page 25).*

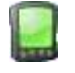

**Backlight** lets you enable the backlight feature. *For more information, see Using the Backlight (on page 25).*

**Volume** lets you adjust the volume level for voice prompts. *For more information, see Adjusting the Volume (on page 26).*

## **Main Map**

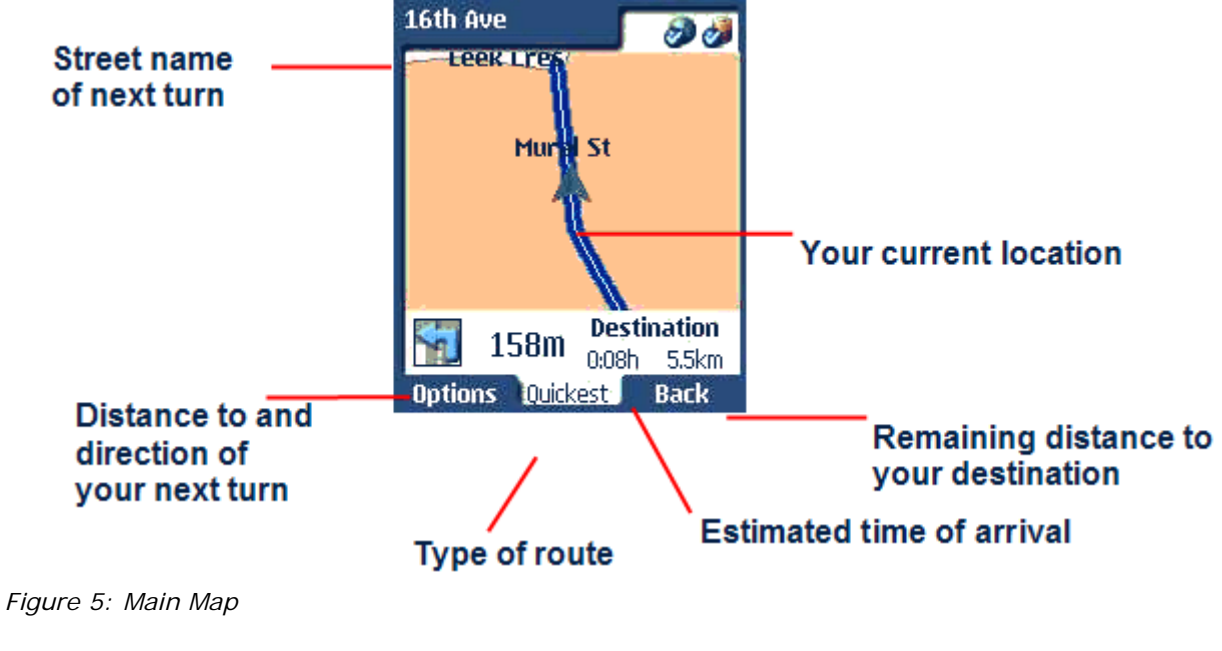

When you select **Maps** from the **Main Menu**, the screen is displayed, as shown in the figure below.

## **Additional Map Views**

You can toggle between the following screens by pressing on the **Joystick**.

**Driving Directions** This screen displays step-by-step directions to your destination, as shown in the figure below.

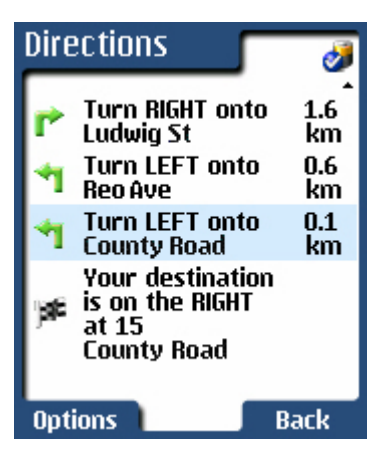

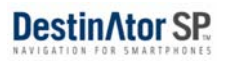

**Turn-By-Turn** This screen provides information about your next turn, as shown in the figure below.

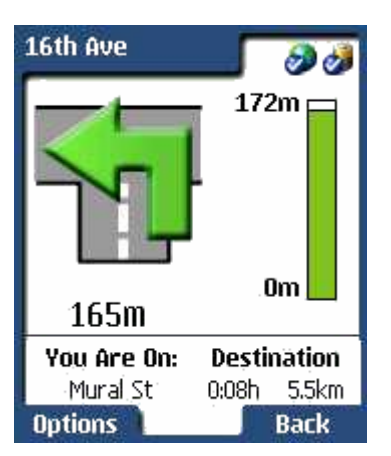

This screen displays the following details:

- Direction and distance to the next turn
- The name of the current street
- The name of the next street you will turn on.
- **Remaining distance to your destination**
- **Estimated time of arrival**

#### **Map Screen Options**

The following options are available from the map screens when clicking the **Options** button:

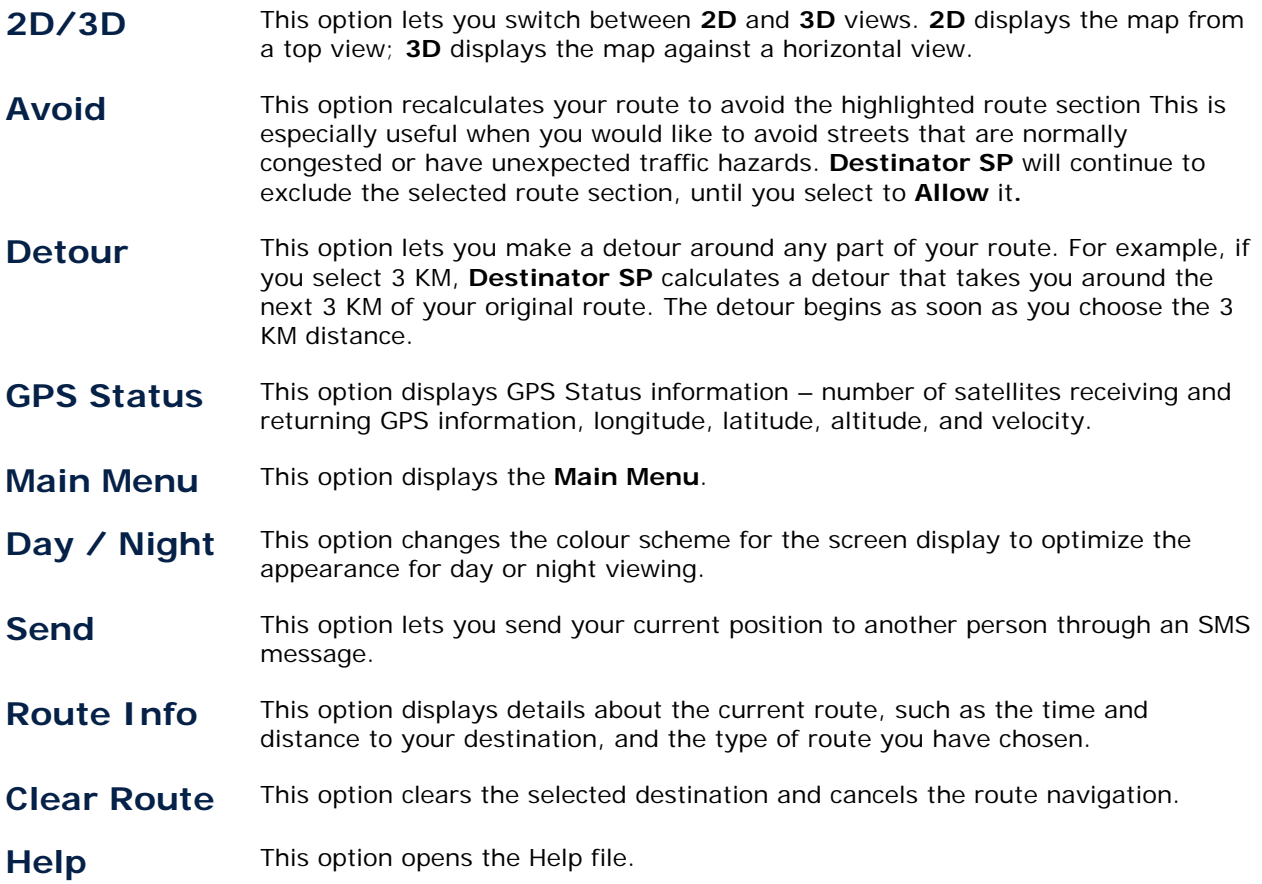

# **5 electing a Destination**

This section provides information about **Destinator SP** menu options, as shown in the list below.

- *"Navigate To" Menu* (on page 11)
- *Navigating to an Address* (on page 12)
- *Navigating to a POI* (on page 13)
- *Navigating to a Favourite* (on page 14)
- *Navigating to a History* (on page 15)
- *Navigating to a Previously Travelled Location* (on page 15)
- *Navigating to a Location from an SMS Message* (on page 15)
- *Go "Home"* (on page 17)
- *Planning a Non-GPS Route* (on page 17)

### **"Navigate To" Menu**

From the **Main Menu**, select **Navigate To**, to display this menu.

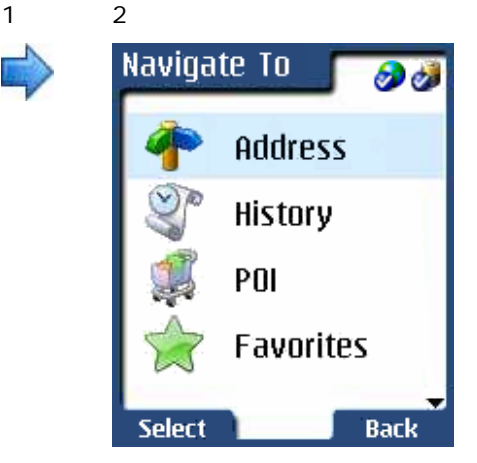

*Figure 6: "Navigate To" Menu* 

The **Navigate To** menu lets you access the following options:

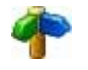

**Address** lets you navigate to an address that you enter. The address consists of either a city or a postal code, in addition to the street and house number. *For more information see Navigating to an Address (on page 12).*

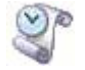

**History** lets you navigate to a destination to which you have previously travelled. *For more information, see Navigating to a Previously Travelled Location (on page 15).*

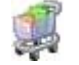

**POI** Lets you select a predefined Point of Interest (POI). The POI address is used as your destination. *For more information, see Navigating to a POI (on page 13).*

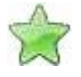

**Favourites** lets you select a destination that you have designated as a favourite. *For more information, see Navigating to a Favourite (on page 14).*

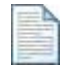

**Messages** let you send or receive an SMS message that contains a destination address. *For more information, see Navigating to a Location from an SMS Message (on page 15).*

## **Navigating to an Address**

This feature lets you designate a specific address as your destination.

You can enter an address by selecting **Main Menu > Navigate To > Address** from the menu. The **Address** screens are displayed below.

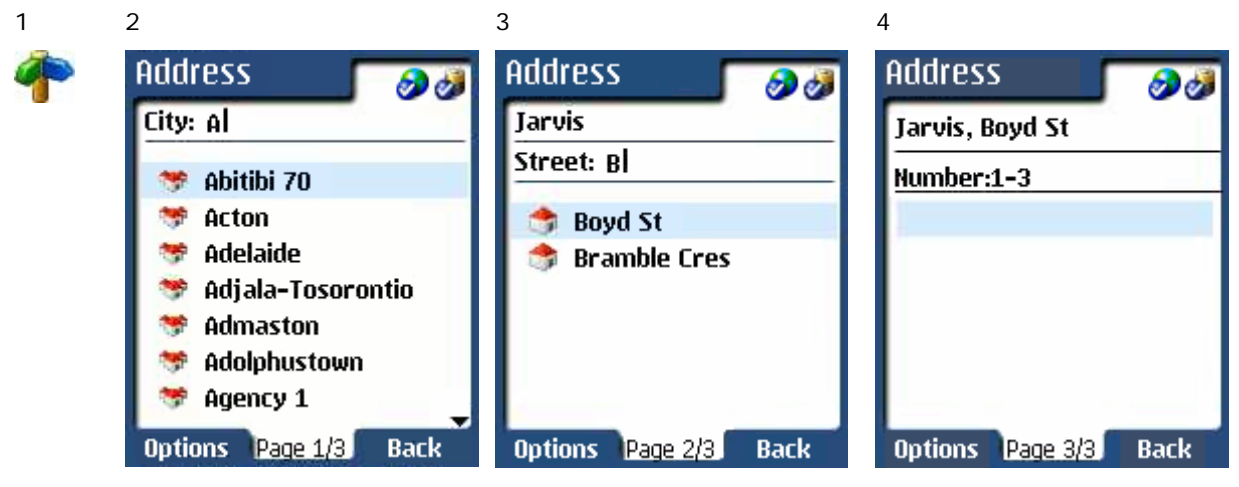

*Figure 7: Address Screens* 

#### **Address Selections**

**City** This screen lets you select a city. As you begin entering the city name in the designated field, the **City** screen displays a list of cities that match the text that you have entered. If you type a letter incorrectly, use the **C** button on your Smartphone to delete the letter. You can scroll through the list and highlight the city that you want. To select a city, highlight your entry and Select a press the **Joystick**.

#### **Postal Code** Instead of selecting a city, you can enter a postal code for the area by selecting **Postal Code** from the **Options** menu. This option replaces the **City** screen with the **Postal Code** screen, as shown below.

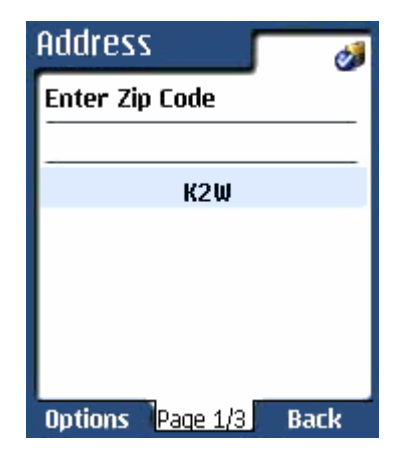

*Figure 8: Postal Code Screen* 

**Street** Once you have entered a City or Postal Code, you will be prompted to enter a Street name. As you begin entering the street name the designated field, the **Address** screen displays a list of streets that match the text that you have entered. You can select a street by scrolling through the list, highlighting an entry, and pressing the **Joystick**.

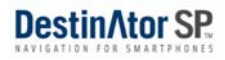

**Street Number** Once you have entered a street name, you will be prompted to enter the street number. You can either type in the number by using the number keys on your phone, or if you do not know the street number, you can simply leave this field blank.

To begin navigation, press the **Joystick** button, or select **Go** from the **Options** menu.

#### **Details**

From the **Options** menu, select **Details** to display address information about a highlighted address or destination. This command applies to all navigation screens.

## **Navigating to a POI**

This feature lets you designate a destination from a list of predefined Points of Interest (POI).

You can choose a **POI** by selecting the **Main Menu > Navigate To > POI**. The **POI** screens are displayed below.

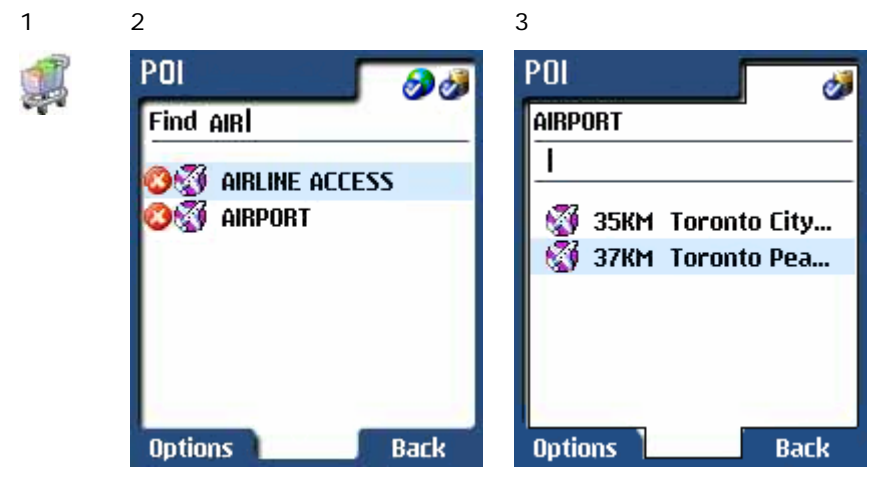

*Figure 9: POI Screens* 

The **POI** list displays the categories of predefined Points of Interest. When you click a category, **Destinator SP** displays all the items in that category.

Once you select a destination, press the **Joystick**, or select **Go** from the **Options** menu to begin navigation**.**

#### **Change Radius**

From the **Options** menu, select **Change Radius** to increase or decrease the geographical search area for a POI. For example, if you change the radius to 5 KM, **Destinator SP** will display the items in the selected POI category in a radius of 5 KM. POI items outside that radius are not be displayed.

#### **Open**

This **Options** menu command displays a list of items included in the highlighted category.

#### **Show**

This **Options** menu command displays an icon on the map that indicates the location of each item that is contained in the category.

## **Navigating to a Favourite**

This feature displays the favourite destinations that you have designated. A Favourite is a destination that you store for easy reuse. An **Address**, **POI**, **History, or** SMS **Message** item can be specified as a Favourite.

You can choose a favourite destination by selecting **Main Menu > Navigate To > Favourite**. The **Favourite** screen is displayed below.

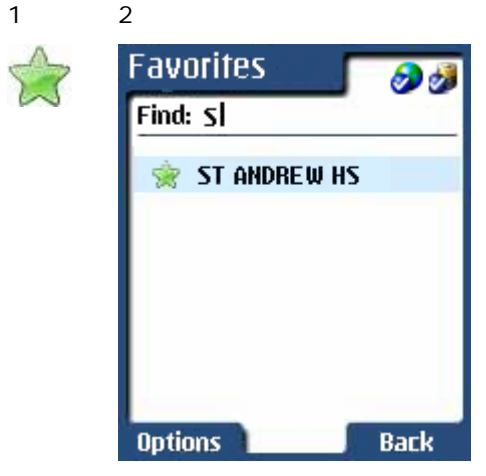

*Figure 10: Favourites* 

Once you select a destination, press the **Joystick**, or select **Go** from the **Options** menu to begin navigation.

#### **Adding a Favourite**

You can add an item to your list of Favourites by highlighting the item and clicking **Add to Favourites** from the **Options** menu.

#### **Options Menu Commands**

For **Favourite** and **History** screens you can edit or delete selected items by selecting the following commands from the **Options** menu:

- Edit Lets you change the information about a selected item.
- **Delete** Removes the selected item.

## **Navigating to a Previously Travelled Location**

The **History** screen displays the most recent previously travelled destinations.

You can choose a previously travelled location by selecting **Main Menu > Navigate To > History**. The **History** screen is displayed, as shown below.

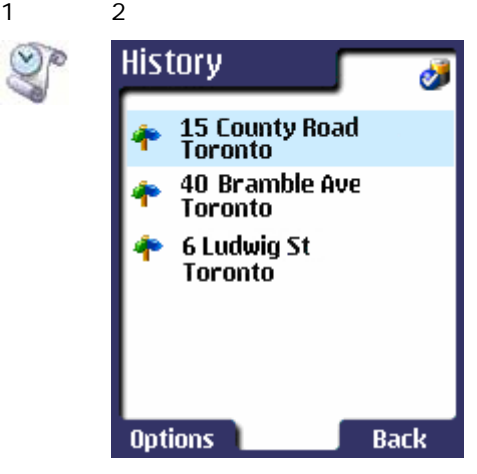

*Figure 11: History* 

Once you select a destination, press the **Joystick**, or select **Go** from the **Options** menu to begin navigation**.**

## **Navigating to a Location from an SMS Message**

This feature displays a list of your SMS messages.

You can select an SMS message by selecting **Main Menu** > **Navigate To > Messages**. The **Messages** screen is displayed below.

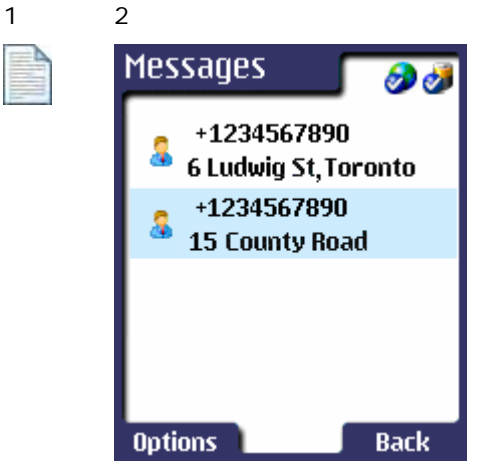

*Figure 12: Message Screen* 

Once you select a destination, press the **Joystick**, or select **Go** from the **Options** menu to begin navigation. Only messages containing valid address information is displayed in the **Message** screen.

#### **Inbox**

You can display the **Inbox** screen by selecting **Main Menu > Tools > Inbox**. The **Inbox** screen displays a list of all the SMS **Messages** received on your Smartphone.

From this screen, you have the following options:

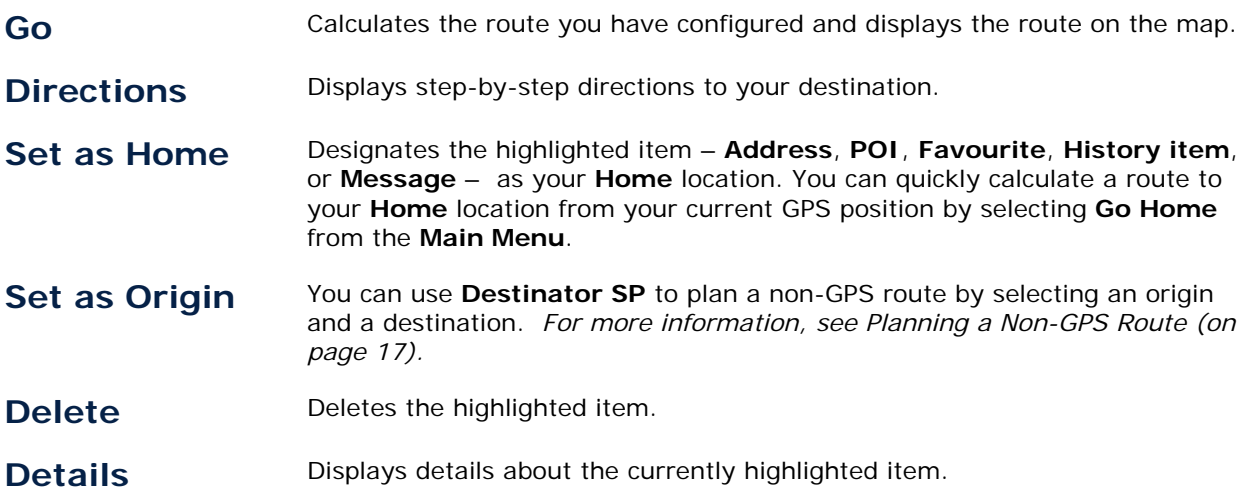

#### **Sending an SMS Message**

The **Send Message** screen lets you send SMS **Messages**. You can either send an SMS **Message** with an address destination to an entry in your contact list or to someone who is not in your contact list. **Destinator SP** automatically includes your current location within the SMS message you are creating.

You can send an SMS **Message** containing your current location by selecting **Main Menu > Tools > Send Message**. The **Send Message** screen appears, as shown below.

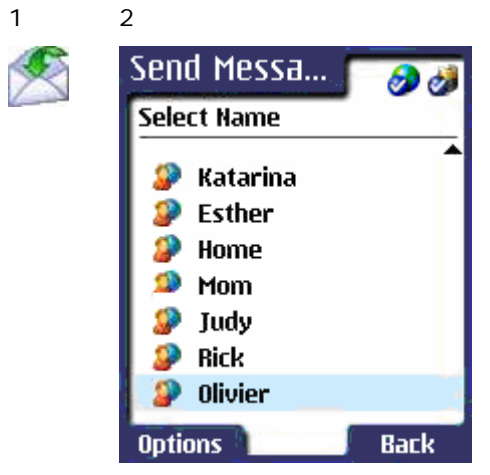

*Figure 13: Sending a Message* 

You can use the following commands from the **Options** menu:

Select This command lets you select the contact that is currently highlighted.

**New** This command lets you send an SMS message to an address that is not on your Smartphone's Contact list.

**Note:** This feature automatically includes your current position as part of the SMS message so that the recipient will know where you are.

## **Go "Home"**

Once you have designated an item – from **Address**, **POI**, **Favourite**, **History** or **Message** – as your **Home** location and can quickly calculate a route to your **Home** location from your current GPS position by selecting **Go Home** from the **Main Menu**.

## **Planning a Non-GPS Route**

You can use **Destinator SP** to plan a route without using the GPS receiver by selecting **Set as Origin** from the **Options** menu. This feature is useful when you want to plan a route in advance, or view driving directions before starting your journey.

#### **Set as Origin**

From the **Navigate To** menu, select an item from **Address**, **POI**, **Favourites**, **History** or **Messages**. Highlight the item and select **Set as Origin** from the **Options** menu, as shown below.

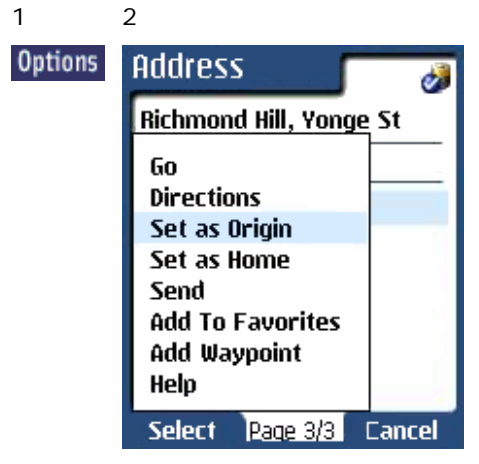

*Figure 14: Set as Origin* 

This will establish that item as your point of origin, and return you to the **Navigate To** menu. You can now select an **Address**, **POI**, **Favourite**, **History** or **Message** item as your destination.

#### **Driving Directions**

You can display a list of driving directions by highlighting your destination and selecting **Directions** from the **Options** menu.

#### **Add Waypoint**

You can add destinations as waypoints to your trip itinerary by selecting **Add Waypoint** from the **Options** menu.

# **5 - Route Information**

This section provides information about **Destinator SP** route information features, as shown in the list below.

- **Browse the Map** (on page 18)
- *Route Summary* (on page 19)
- **Bluetooth Devices** (on page 19)
- *GPS Status* (on page 20)

#### **Browse the Map**

This **Map** uses the full area of the screen to display your route on the map. Your current GPS location is displayed on the map but no other details are provided.

You can browse the map by selecting **Main Menu > Tools > Browse Map**. The **Map** screen appears, as shown below.

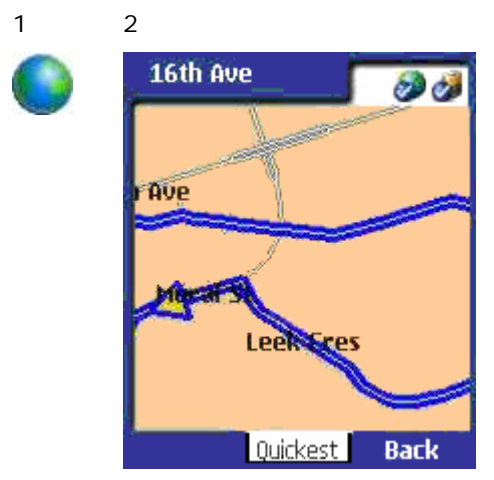

*Figure 15: Full Map Screen* 

## **Route Summary**

The **Route Info** screen summarizes the details of your current route. They include the:

- Starting point
- Ending point
- Route type Determined by your route settings. *For more information see "Select Route Type" (on page 23*).
- Distance to your destination
- Estimated time to your destination

You can display your route information screen by selecting **Main Menu > Tools > Route Info** or by selecting **Route Info** from the **Options** menu. The **Route Info** screen appears, as shown below.

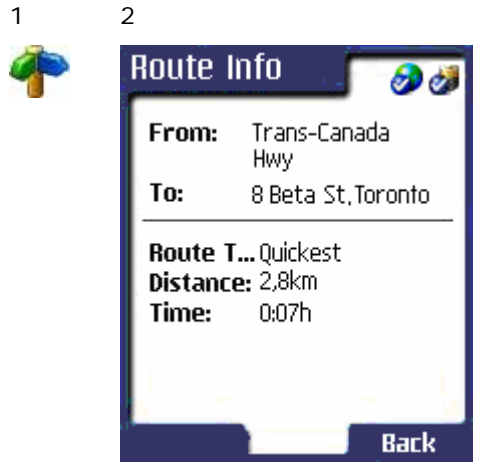

*Figure 16: Route Information* 

## **Bluetooth Devices**

The GPS **-** Bluetooth screen, shown below, displays a list of all active Bluetooth devices that were last discovered by **Destinator SP**. You can display a subset of the list by entering the first few characters of the device name.

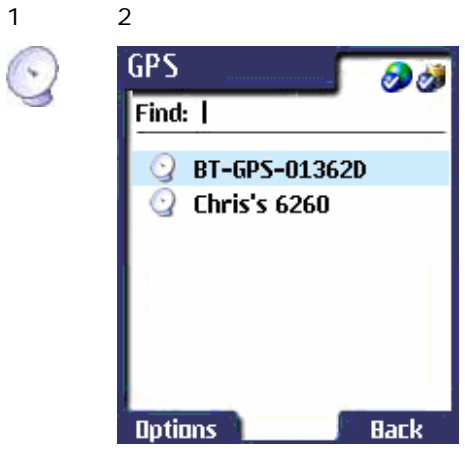

*Figure 17: Bluetooth Devices* 

You can use the following commands from the **Options** menu:

Select Selects the Bluetooth device that is currently highlighted.

**Discover** Performs a new search for all active Bluetooth devices that are located in close proximity to your Smartphone.

## **GPS Status**

This screen provides details about your current GPS position, including latitude, longitude, altitude, and the direction in which you are driving. Your driving direction is also displayed on a compass.

The number of GPS satellites from which your Smartphone is currently receiving signals is displayed in boxes on the lower part of the screen. At least four GPS signals are required for your current GPS position to be calculated accurately. The green coloured bars indicate the strength of the signals from the GPS satellite.

You can display the GPS status by selecting **Main Menu > Tools > GPS Status**. The **GPS Status** screen appears, as shown below.

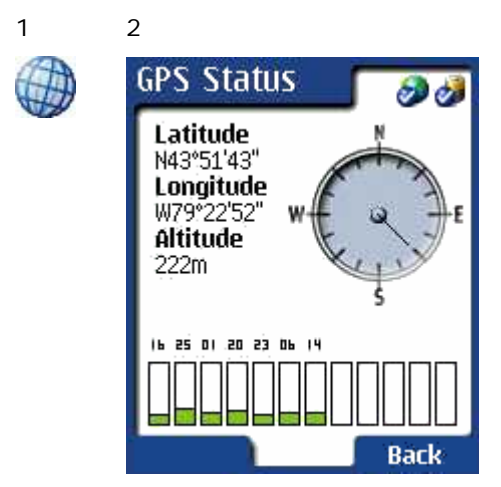

*Figure 18: GPS Status* 

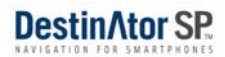

# **6 - Settings**

This section provides information about **Destinator SP** settings features, as shown in the list below.

- *Select Map* (on page 21)
- **Select Language** (on page 22)
- *Select Map Colours* (on page 22)
- **Select Route Type** (on page 23)
- *Select Measurement System* ( on page 24)
- *Select Voice Prompt Distances* (on page 24)
- *Avoid Routes* (on page 25)
- *Using the Backlight* (on page 25)
- *Adjusting the Volume* (on page 26)

## **Select Map**

The **Map** screen lets you replace your current map with other preinstalled maps so that you can use **Destinator SP** just about anywhere in the world.

You can switch maps by selecting **Main Menu > Settings** > **Select Map**. The **Select Map** screen appears, as shown below.

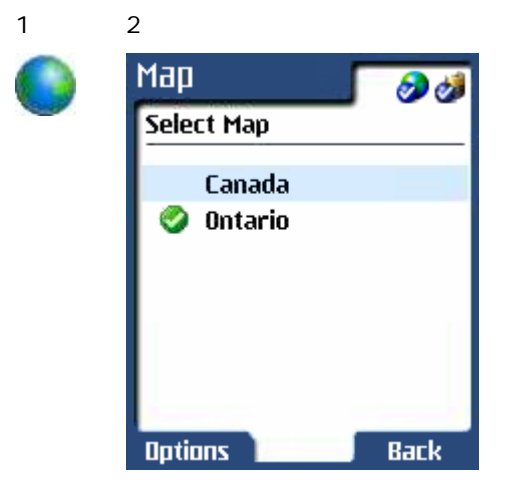

*Figure 19: Select Map* 

Highlight the map you want and click **Select** from the **Options** menu or simply press the **Joystick** to select the highlighted map.

## **Select Language**

The **Language** screen lets you select the language for the screen displays.

You can specify a language by selecting **Main Menu > Settings > Language**. The **Language** screen appears, as shown below.

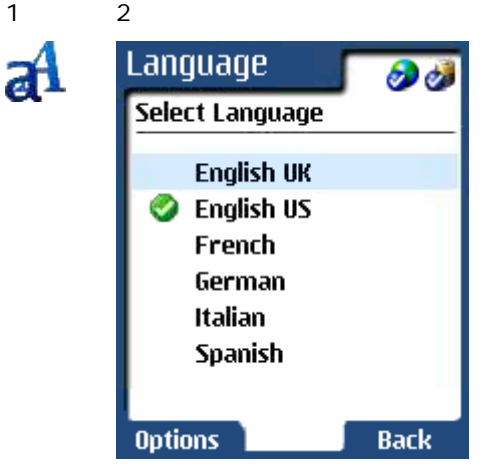

*Figure 20: Select Language* 

Highlight the language you want and click **Select** from the **Options** menu or simply press the **Joystick** to select the highlighted language.

## **Select Map Colours**

The **Map Colours** screen lets you select the colour scheme for the map display.

You can specify colours by selecting from the **Main Menu > Settings > Map Colours**. The **Map Colours** screen appears, as shown below.

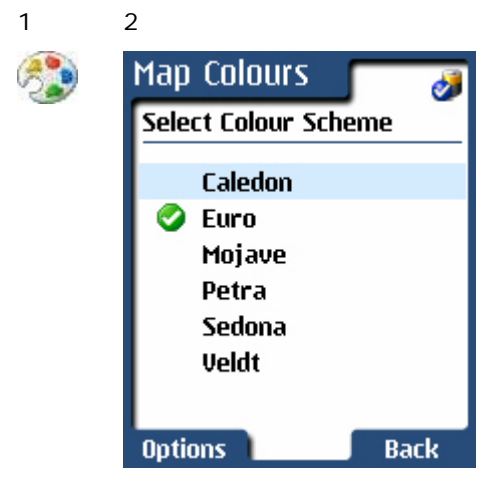

*Figure 21: Map Colours* 

Highlight the colour scheme you want and click **Select** from the **Options** menu or simply press the **Joystick** to select the highlighted scheme.

## **Select Route Type**

The **Route Settings** screen lets you select how routes are calculated.

You can specify your route settings, by selecting from the **Main Menu > Settings > Route Settings**. The **Route Settings** screen appears, as shown below.

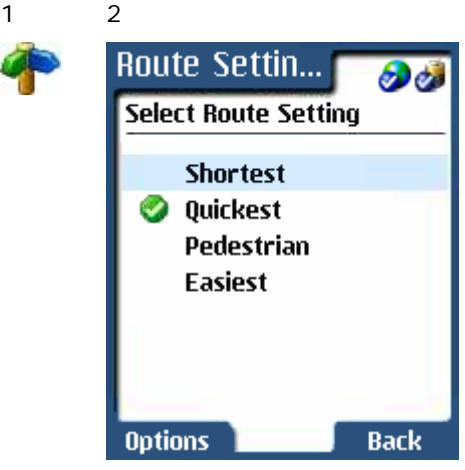

*Figure 22: Route Settings* 

Highlight the route type you want and click **Select** from the **Options** menu or simply press the **Joystick** to select the highlighted route type.

#### **Route Type Options**

The type of route that you have selected will be marked with a checkmark. The type of routes available include:

- **Shortest** Routes are calculated so that you travel the shortest distance. This does not necessarily mean the fastest way.
- **Quickest** Routes are calculated so that you can get to your destination using the quickest route. This is not necessarily the shortest way. For example, a highway might be a longer distance, but requires less time to travel than local streets, since it allows for greater travelling speed.
- Pedestrian Routes are calculated so that you can walk to your destination. This route type lets you travel along pedestrian roads and in both directions of one-way streets, while avoiding travel on highways.

#### **Easiest** Routes are calculated so that there are as few turns as possible.

## **Select Measuring System**

The **Unit System** screen lets you choose between the **Metric** or **Imperial** measurements to use for calculating and displaying distances.

You can specify your system measurement unit, by selecting **Main Menu > Settings > Unit System**. The **Unit System** screen appears, as shown below.

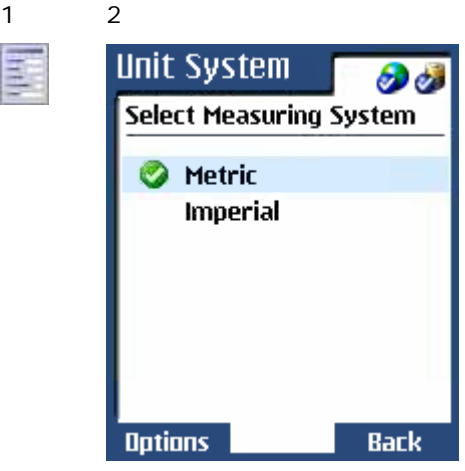

*Figure 23: Unit Measurements* 

Highlight the measuring system that you want and click **Select** from the **Options** menu or simply press the **Joystick** to select the highlighted system.

## **Select Voice Prompt Distances**

The **Notifications** screen lets you choose when to be prompted to make turns. **Destinator SP** uses your selection to prompt you when your current location is within a certain distance of a turn.

You can specify the distance for the voice prompt, by selecting **Main Menu > Settings > Notifications**. The **Notifications** screen appears, as shown below.

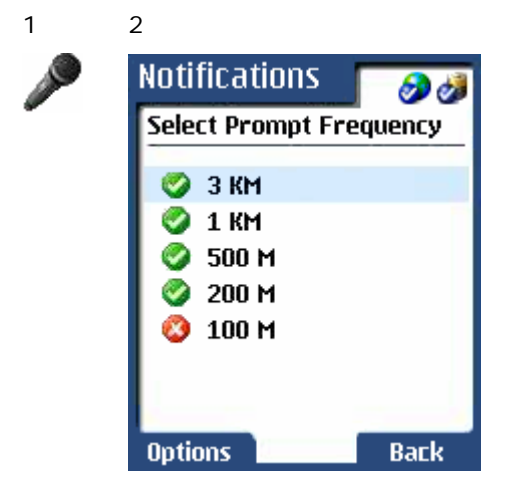

*Figure 24: Voice Prompt Distance* 

Highlight the distance for turn notifications and click **Select** from the **Options** menu or simply press the **Joystick** to select the highlighted distance.

In addition to the voice prompt distance, you are automatically notified within approximately 50 meters before you have to make a turn.

## **Avoid Toll Roads or Highways**

The **Avoid** screen lets you choose the type of road to be excluded when **Destinator SP** calculates your route. For example, some drivers prefer not to travel on toll roads or highways.

You can specify the roads to avoid by selecting **Main Menu > Settings > Avoid**. The **Avoid** screen appears, as shown below.

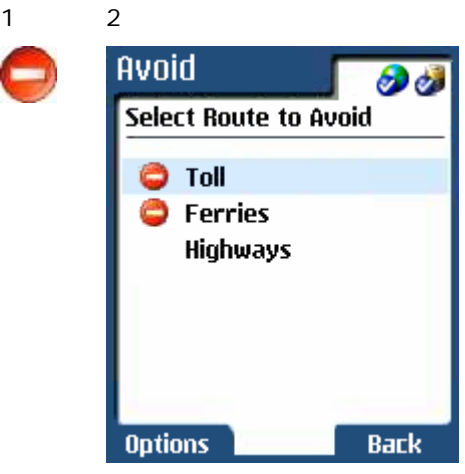

*Figure 25: Avoid Selected Roads* 

You can use the following commands from the **Options** menu:

- Avoid This option excludes the highlighted road type from route calculations.
- **Allow** This option cancels the **Avoid** option, letting the currently highlighted road type to be included in route calculations.

## **Using the Backlight**

You can turn on or off the **Backlight** screen, by selecting **Main Menu > Settings > Backlight**. The **Backlight** screen appears, as shown below.

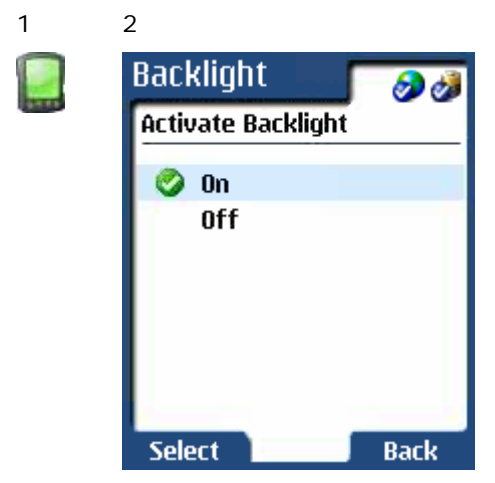

#### *Figure 26: Backlight*

You can use the following commands from the **Options** menu:

**On** This option ensure that the backlight remains lit as long as you have a GPS connection

**Off** This option allows you to dim the backlight after several seconds.

## **Adjusting the Volume**

The **Volume** screen lets you adjust the volume level for voice prompts.

You can change the volume level by selecting **Main Menu > Settings > Volume**. The **Volume** screen appears, as shown below.

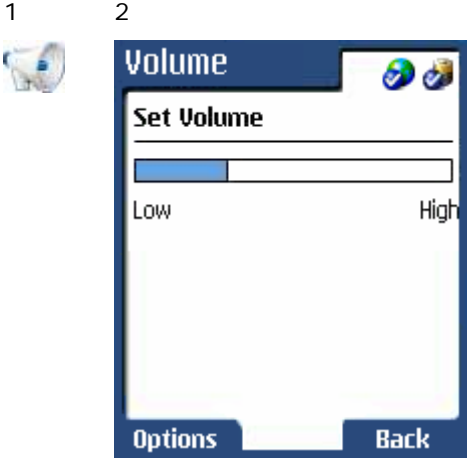

*Figure 27: Adjust Volume* 

#### **How to Mute the Voice Prompts**

The Mute option can be enabled or disabled only from the following screens:

- **Map**
- **Driving Directions**
- **Turn-by-Turn**

To mute the voice prompts from any of these screens, press the **C** button on your Smartphone.

When the mute option is activated, the **Mute in** icon replaces the **Power** icon on the screen.

## **7 - Troubleshooting**

## **No GPS Connection**

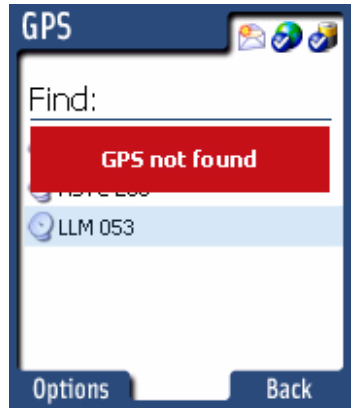

*Figure 28: No GPS Connection* 

If you are not receiving GPS signals, check that the:

- GPS antenna has a clear view of the sky for uninterrupted GPS reception.
- Bluetooth GPS receiver is fully charged before intensive use and that it is turned on before starting **Destinator SP**.
- From the **Main Menu**, select **Tools > Find GPS** and choose **Discover** from the **Options** menu. This will refresh the list of GPS receivers in close proximity to your Smartphone.

## **No Voice Prompts**

If you are not getting voice prompts, check that the:

- Volume level is high enough. From the **Main Menu**, select **Settings > Volume** to adjust the volume level.
- **Mute** option is turned to **Off**. If the **Mute** icon is displayed on the screen, the **Mute** feature is on. You can turn off the **Mute** option from the **Map**, **Driving Directions**, and the **Turn-by-Turn** screens. Press the **C** button on your Smartphone to disable the **Mute** feature.

## **Destinator SP Stopped Working**

If your **Destinator SP** application has stopped working, you can reinstall **Destinator SP** to your Smartphone by using the backup CD provided.

To reinstall **Destinator SP**:

- 1. Insert your memory card into the card reader.
- 2. Open Windows Explorer and format your memory card. **Important!** Make sure you select the **FAT** file system for formatting.
- 3. Follow the instructions for installing **Destinator SP** to your Smartphone.

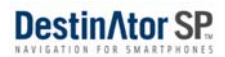

# **8 - Technical Support**

If you have questions about **Destinator SP** or require assistance, please refer to the following contact information:

## **In Europe**

Tel: +49 (0)1805 12 30 12

Fax: +49 (0)1805 00 83 18

E-mail: support@Destinatoreurope.com

## **In North America**

Toll-free: 1 (866) 798-0905

Fax: 1 (905) 764-3680

E-mail: support@DestinatorSP.com

## **Index**

#### **A**

Add Waypoint • 16 Adding a Favourite • 14 Additional Map Screens • 10 Address Selections • 13 Adjusting the Volume • 10, 19, 22 Avoid Toll Roads or Highways • 10, 19, 21

#### **B**

Bluetooth Devices • 9, 17 Browse the Map • 9, 17

#### **C**

Change Radius • 13 Configuring Bluetooth • 5

#### **D**

Destinator SP Features • 4, 6 Destinator SP Interface • 7 Destinator SP isn't Running • 23 Details • 13 Driving Directions • 16

#### **G**

Go • 8, 12, 16 GPS Status • 9, 17, 18

#### **H**

How to Mute the Voice Prompts • 22

#### **I**

In Europe • 24 In North America • 24 Inbox • 9, 15 Indicators • 7 Installation • 5 Installing Destinator SP from the Storage Card • 5 Introduction • 3

#### **M**

Main Map • 10 Main Menu • 7 Main Menu Options • 8 Map Screen Options • 11 Maps • 3 Menu Buttons • 7 Mobile Navigation • 3

#### **N**

Navigate To Menu • 12 Navigating to a Favourite • 12, 14 Navigating to a Location from an SMS Message • 12, 15 Navigating to a POI  $\cdot$  12, 13 Navigating to a Previously Travelled Location • 12, 14 Navigating to an Address • 12 Navigation via Satellite Technology • 3 No GPS Connection • 23 No Voice Prompts • 23 Notices, Disclaimers, and Terms of Use • 2

#### **O**

Open • 14 Options Menu Commands • 14

#### **P**

Planning a Non-GPS Route • 12, 15, 16

#### **R**

Route Information • 17 Route Summary • 9, 17 Route Type Options • 20

#### **S**

Select Language • 10, 19 Select Map • 10, 19 Select Map Colours • 10, 19, 20 Select Measuring System • 10, 19, 21 Select Voice Prompt Distances • 10, 19, 21 Selecting a Destination • 8, 12 Selecting the Route Type • 10, 17, 19, 20 Sending an SMS Message • 9, 15 Set as Origin • 16 Settings • 19 Settings Menu • 7, 9 Show • 14

#### **T**

Technical Support • 24 Tools Menu • 7, 9 Troubleshooting • 23

#### **U**

Using the Backlight • 10, 19, 22